## **CONFIGURACIÓN DNS E IP EN WINDOWS 7**

## **Cómo configurar las DNS e IP en S.O. Windows 7.**

Tanto las DNS como las Ip's las puedes configurar en tus equipos de forma manual o de forma automática, dependiendo de las necesidades de tur red interna. En este manual te ayudamos a configurarlas de ambas formas si dispones de Sistema Operativo de Windows.

El primer paso que has de realizar es ir a las conexiones de red de tu ordenador, para ello pulsa en el icono de Windows y en el menú de la derecha pulsa en Panel de Control

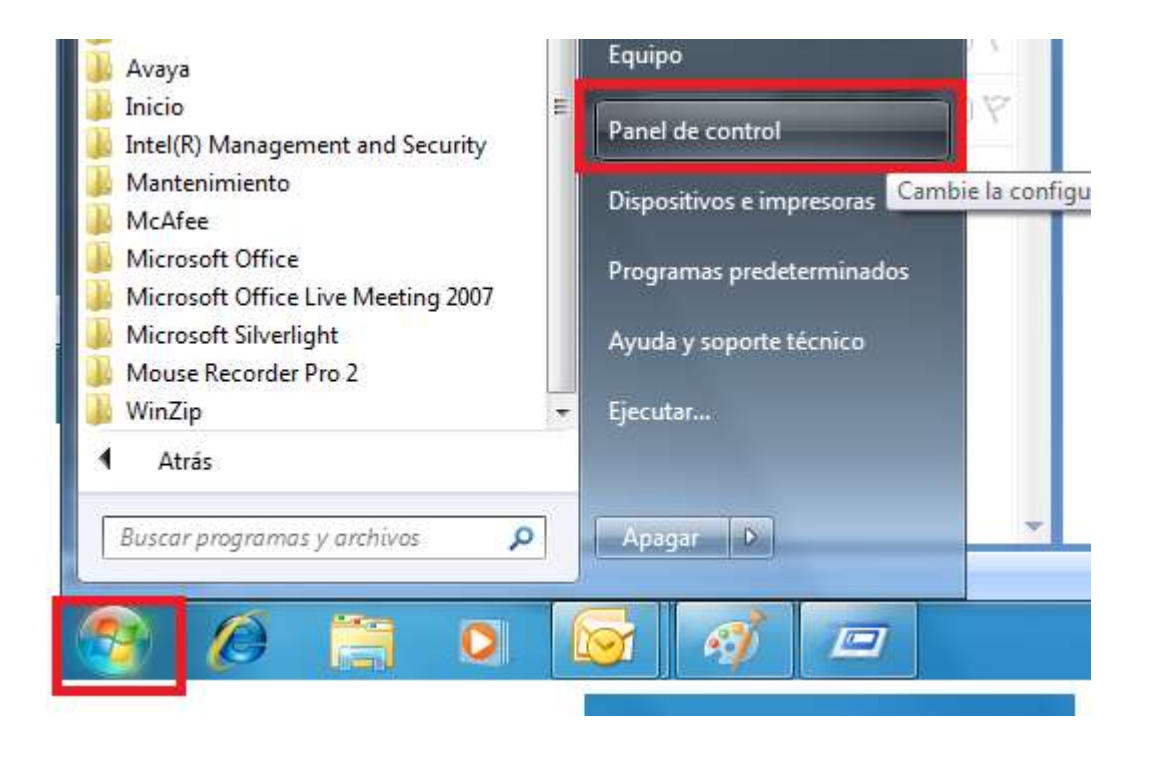

Dentro del panel de Control, pulsa en la opción de Redes e Internet:

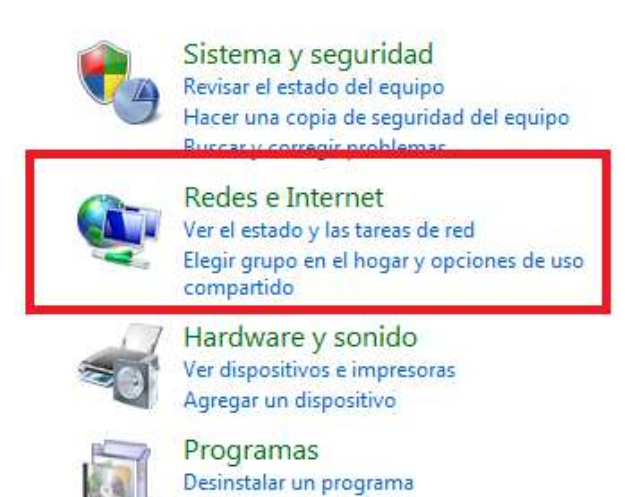

Obtener programas

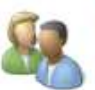

Cuentas de usuario Cambiar el tipo de cuenta

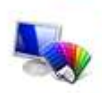

Apariencia y personalización Cambiar el tema Cambiar fondo de escritorio Ajustar resolución de pantalla

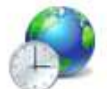

Reloj, idioma y región Cambiar teclados u otros métodos de entrada Cambiar el idioma para mostrar

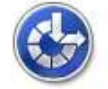

Accesibilidad Permitir que Windows sugiera parámetros de configuración

Optimizar la presentación visual.

Y en el apartado de Centros de redes y recursos compartidos pulsa en ver el estado y las tareas de red:

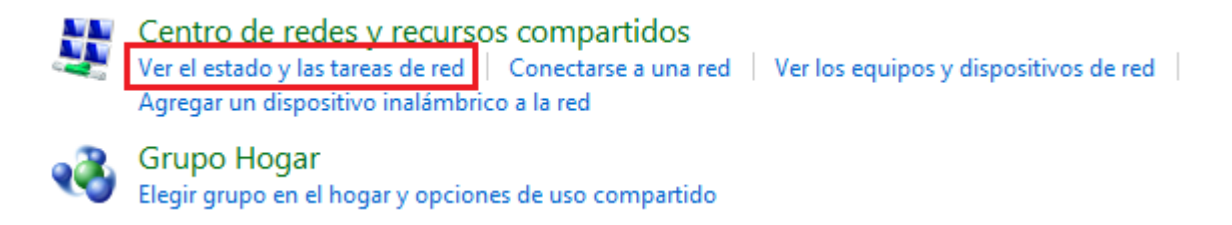

En la siguiente ventana pulsa en Conexión de área Local:

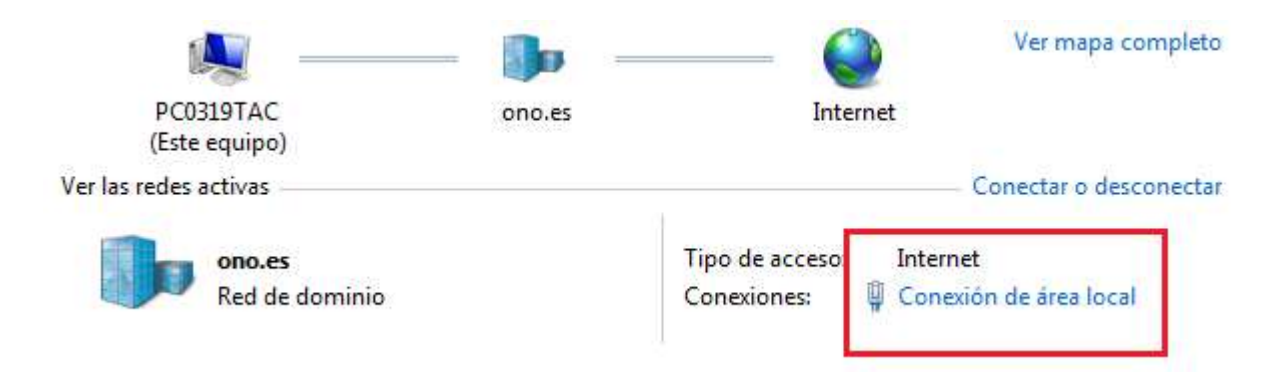

Y en la ventana que se mostrará pulsa en Propiedades:

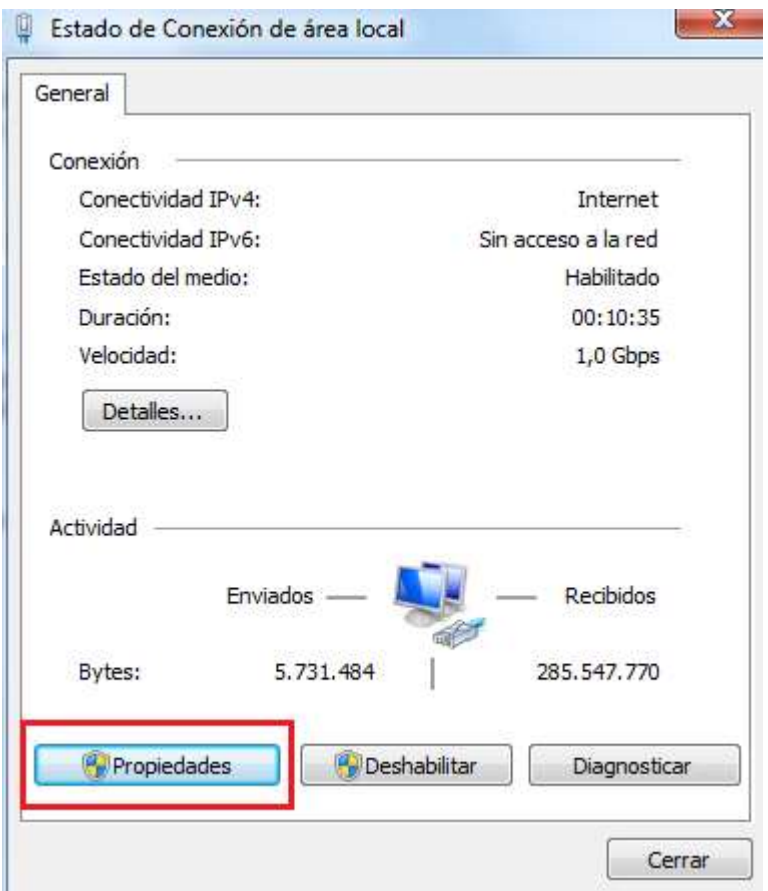

En la siguiente ventana que se te mostrará, pulsa sobre la opción de "protocolos TCP/IP", (si te aparecen varias opciones de protocolo pulsa sobre la que te indicará IPV4) y pulsa en el botón de propiedades:

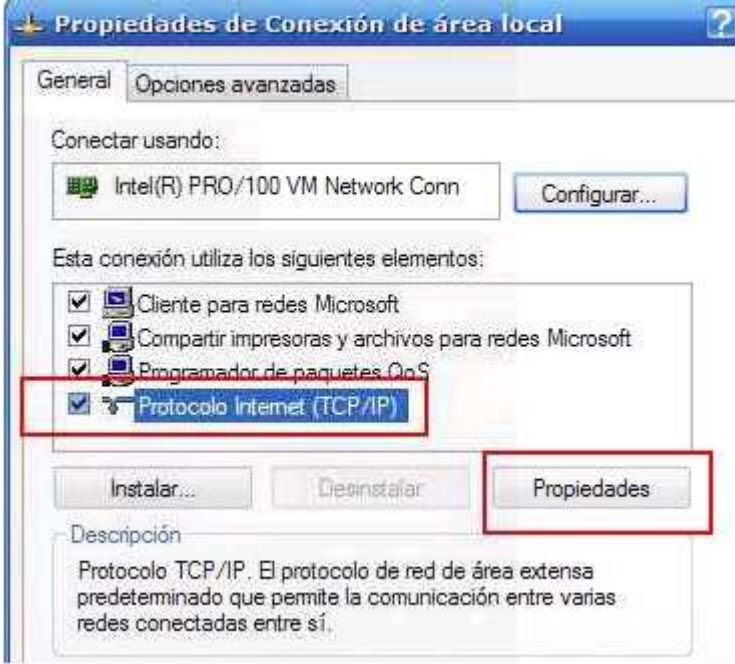

Las opciones de TCP/IP las puedes configurar de forma automática, en dicho caso tanto la Ip Privada de tu PC cómo las DNS se auto asignarán:

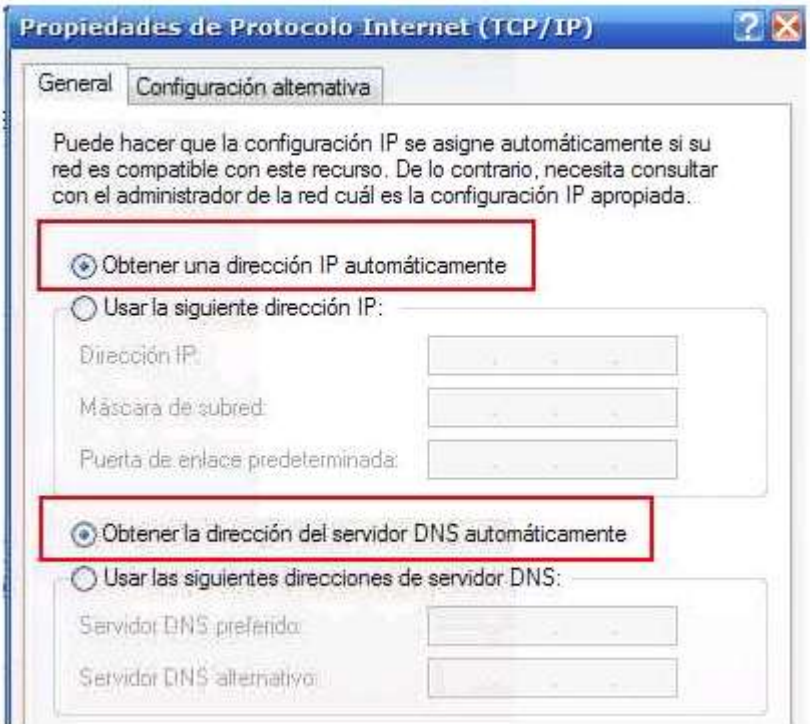

O las puedes configurar de forma Manual:

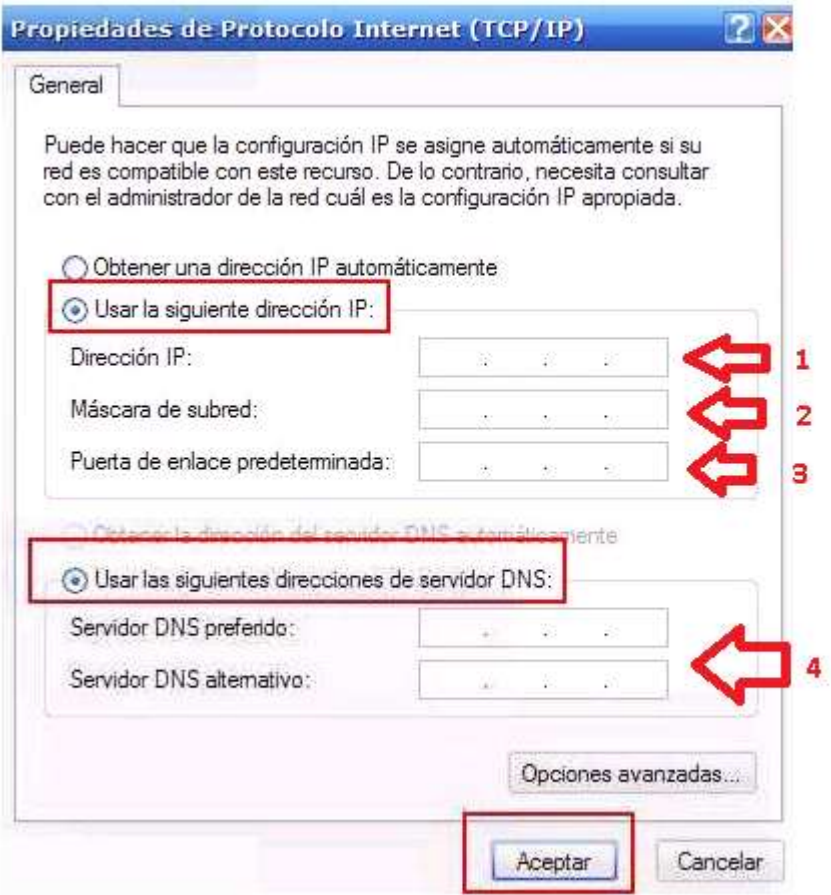

En el apartado **dirección IP** deberás poner la IP privada que quieres para tu equipo. Has de tener en cuenta cuando elijas la IP Privada de tu equipo que:

- La IP Privada que incluyas ha de estar dentro del rango de tu Puerta de enlace predeterminada (nº 3). Por ejemplo, si tu Puerta de enlace es 192.168.1.1, te recomendamos que tu IP Privada sea la 192.168.1.x, donde x es un número entre el 10 y 254 (Por ejemplo: 192.168.1.20)
- No pueden haber dos equipos dentro de tu red con la misma IP Privada, ya que de otra manera entrarán en conflicto.

En el apartado **Máscara de subred** has de poner siempre y en cualquier Equipo el siguiente número: 255.255.255.0

En el apartado **Puerta de enlace predeterminada** has de poner la Puerta de enlace del router. Para saber cual es la puerta de enlace de tu router puedes ejecutar en MS-Dos el comando Ipconfig. **Pulsa aquí** para conocer cómo hacerlo. (link al manual de comandos de MS-Dos, Comando ipconfig-all para problemas de Configuración DNS / IP)